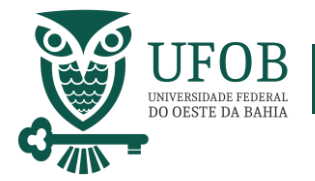

Este Manual apresenta o passo-a-passo para solicitação de Licença Gestante e sua Prorrogação.

Base Legal:

- *> Art. 207 e 209 da Lei nº 8.112, de 1990;*
- *> Art. 71 da Lei nº 8.213, de 1991;*
- *> Decreto nº 6.833, de 2009; e*
- *> Decreto nº6.690, de 2008.*

A solicitação da licença deve ser realizada pelo SIGEPE, acesse via Portal do Servidor [\(https://servidor.sigepe.planejamento.gov.br\)](https://servidor.sigepe.planejamento.gov.br/).

Você será direcionado à página de *login*, digite o CPF e sua senha SIGEPE.

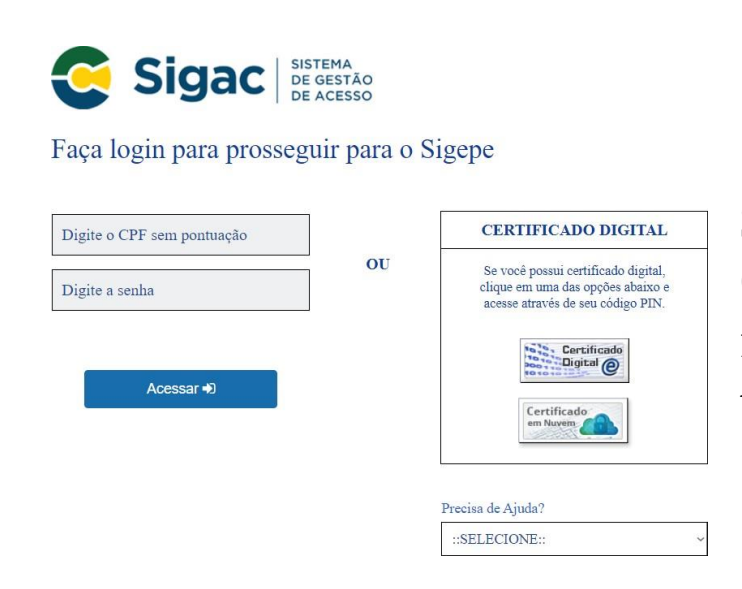

Servidores que possuem Certificado Digital podem realizar o login utilizando o token.

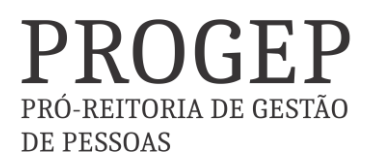

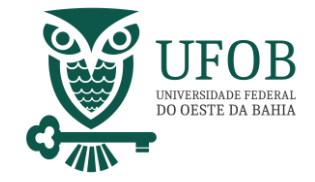

Na área de trabalho do sistema clique no menu (três tracinhos) ao lado da palavra SIGEPE no canto superior esquerdo, após clique em "Requerimento".

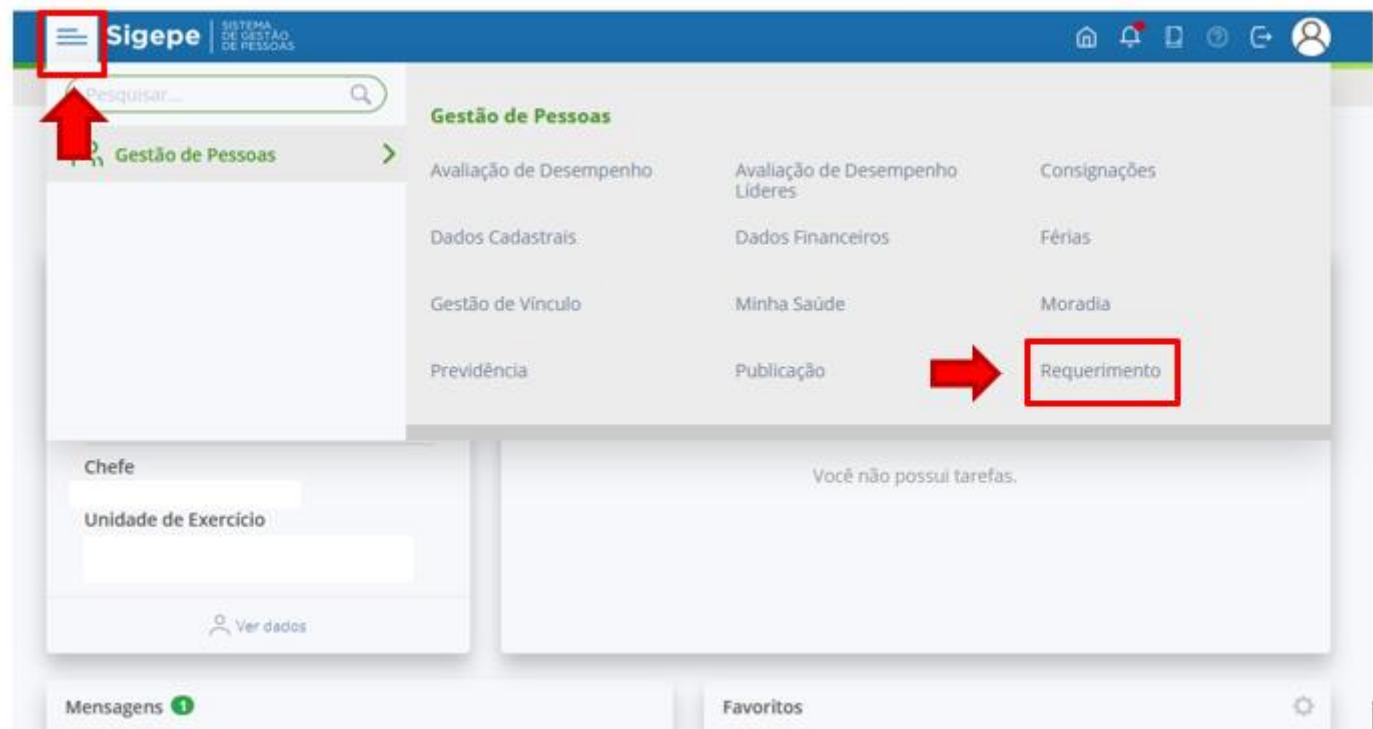

Você será redirecionado para:

**ÁREA DE TRABALHO DO SERVIDOR/PENSIONISTA > GESTÃO DE PESSOAS > REQUERIMENTO**

Na tela seguinte clique em "Solicitar".

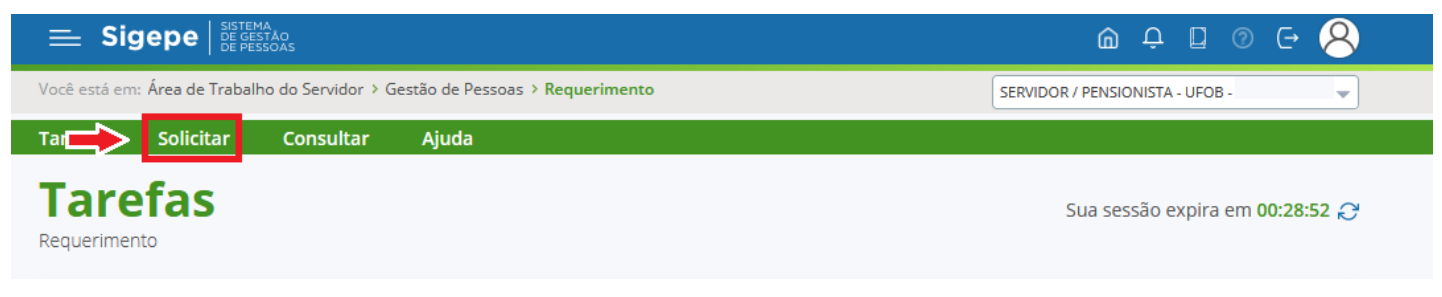

PRO-REITORIA DE GESTAC

DE PESSOAS

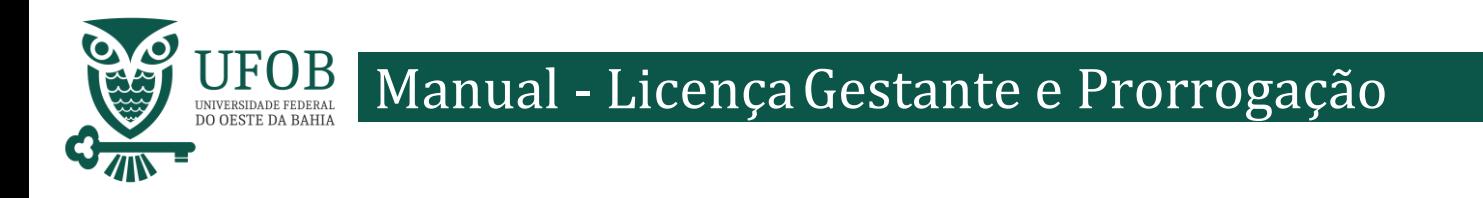

# Nesse momento clique em "Selecione Outro Requerimento"

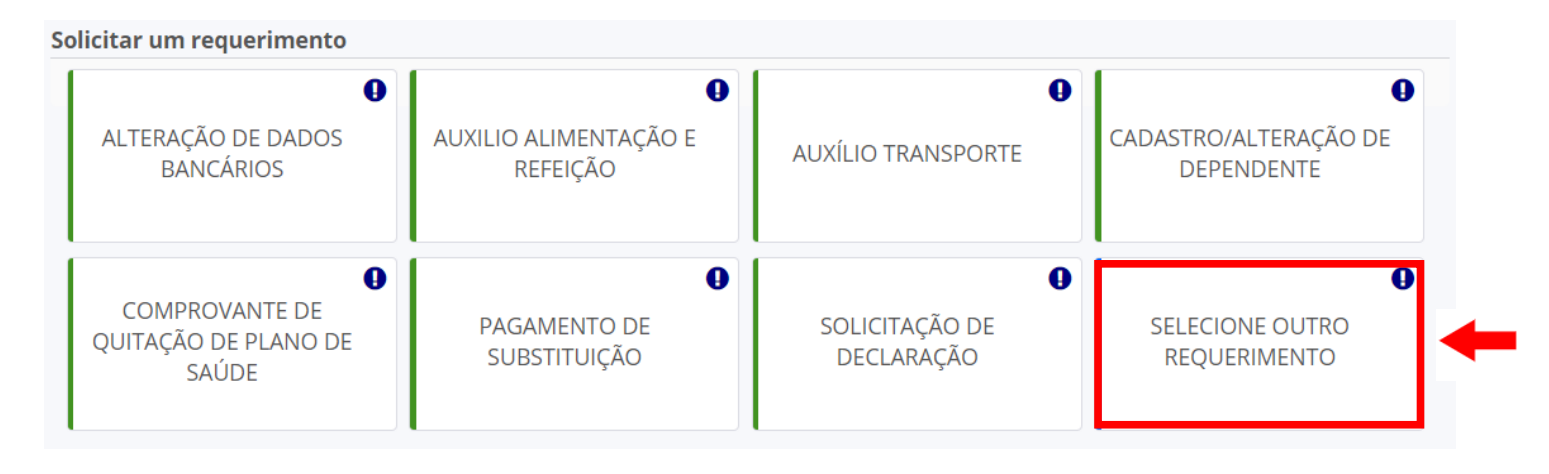

Em "Tipo de Documento" escolha "Licença Gestante/Adotante".

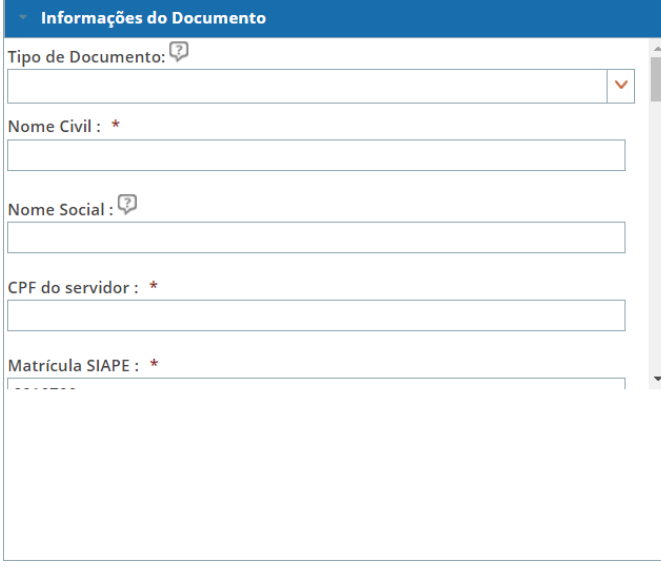

Os dados da servidora serão preenchidos automaticamente pelo SIGEPE.

Selecione uma das opções de "Opção de Licença Gestante/Adotante".

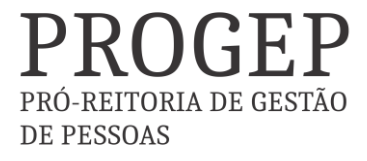

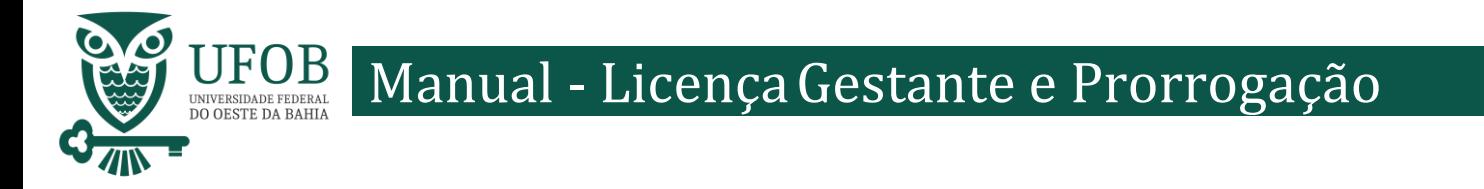

Depois de preencher os dados do Requerimento é necessário clicar em "Gerar Documento".

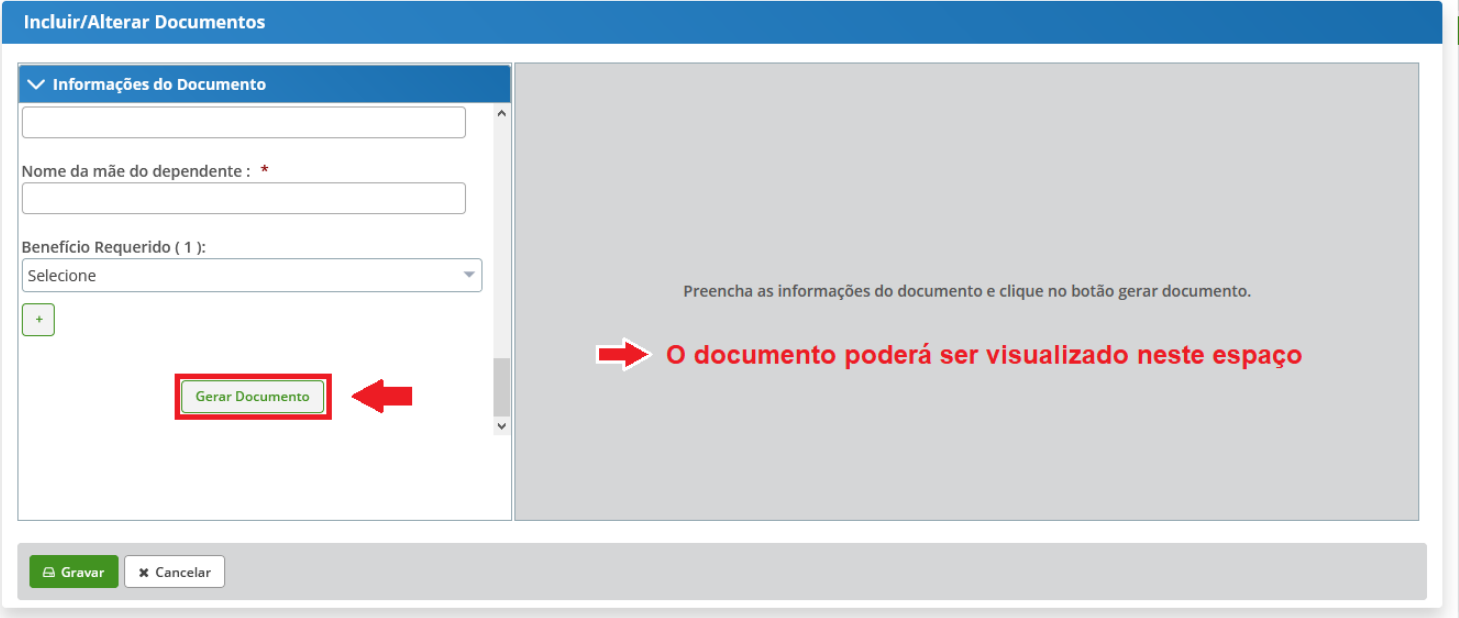

Depois de conferir as informações no documento gerado clique em "Gravar".

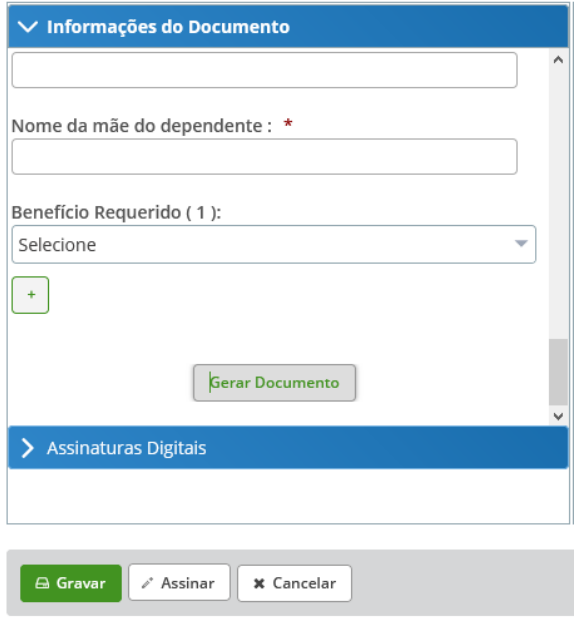

PRÓ-REITORIA DE GESTÃO **DE PESSOAS** 

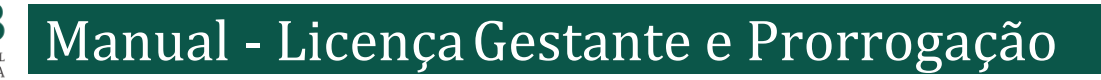

#### Você será redirecionado para:

**ÁREA DE TRABALHO DO SERVIDOR/PENSIONISTA > GESTÃO DE PESSOAS > REQUERIMENTO>SOLICITAR**

Com o documento gravado o servidor deve incluir os documentos comprobatórios em "Incluir Anexos". Selecionando o "Tipo de Docomento a ser anexado. Os documentos devem ser scaneados em resolução 300dpi e salvos em formato PDF/A.

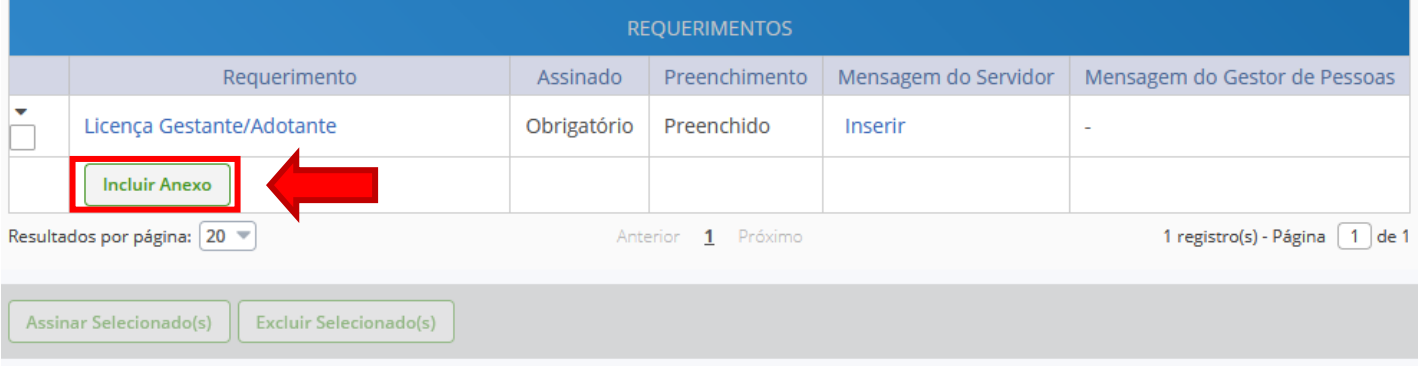

Assine o requerimento e os anexos, selecionando os itens a serem assinados, e posteriormente clicando em "Assinar Selecionados".

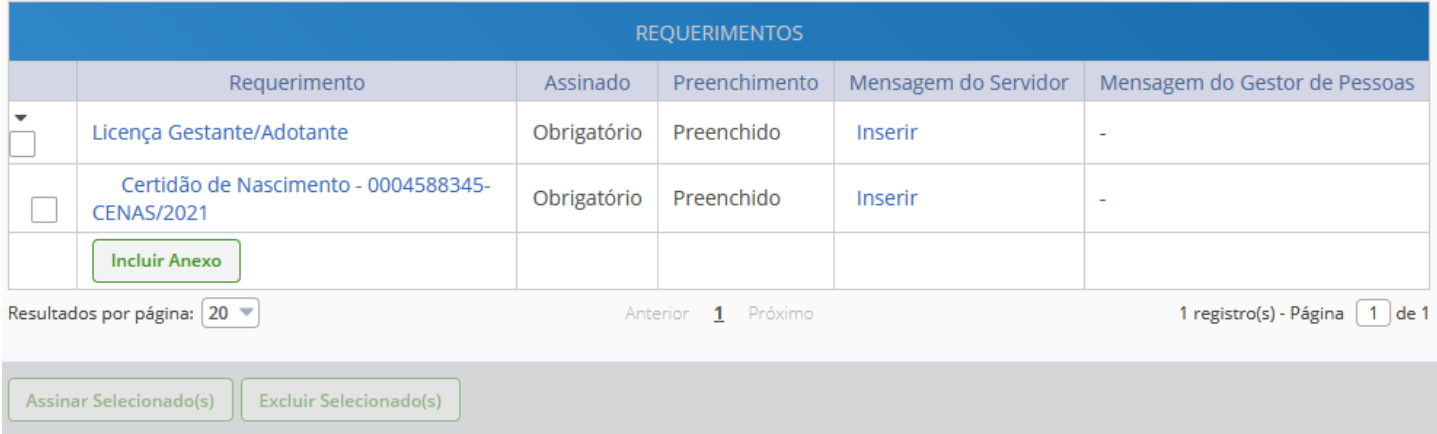

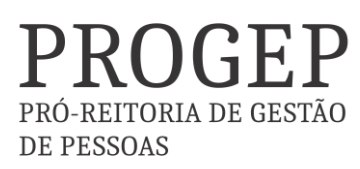

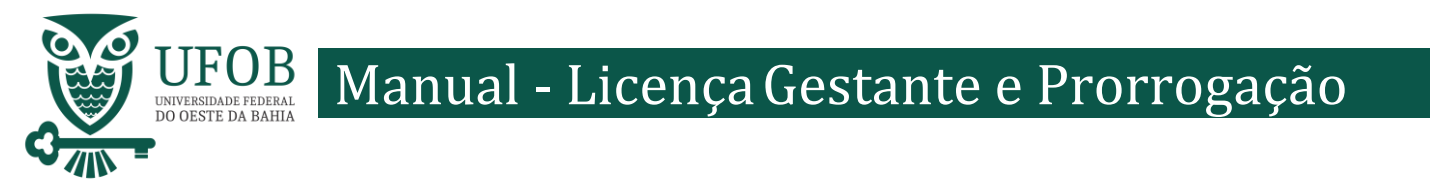

Selecione o arquivo a ser anexado clicando em "+ Anexar" e escolha o "Tipo de Conferencia", posteriormente clique em "Gravar".

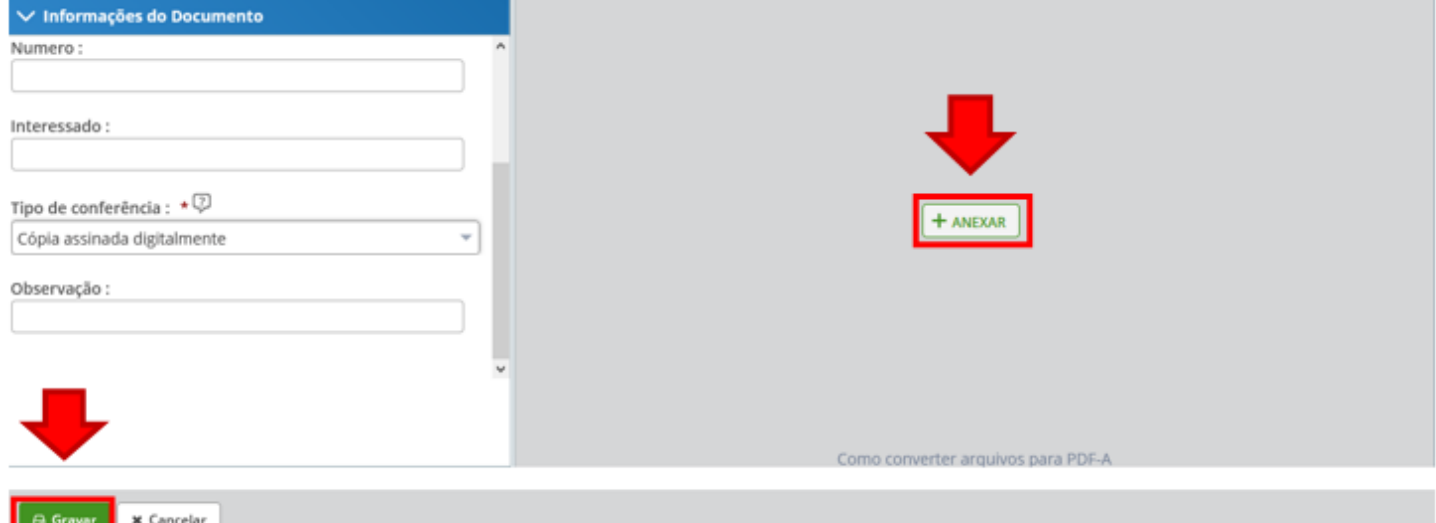

### Assine o requerimento e o(s) anexo(s), selecionando os itens a serem assinados, e posteriormente clicando em "Assinar Selecionados".

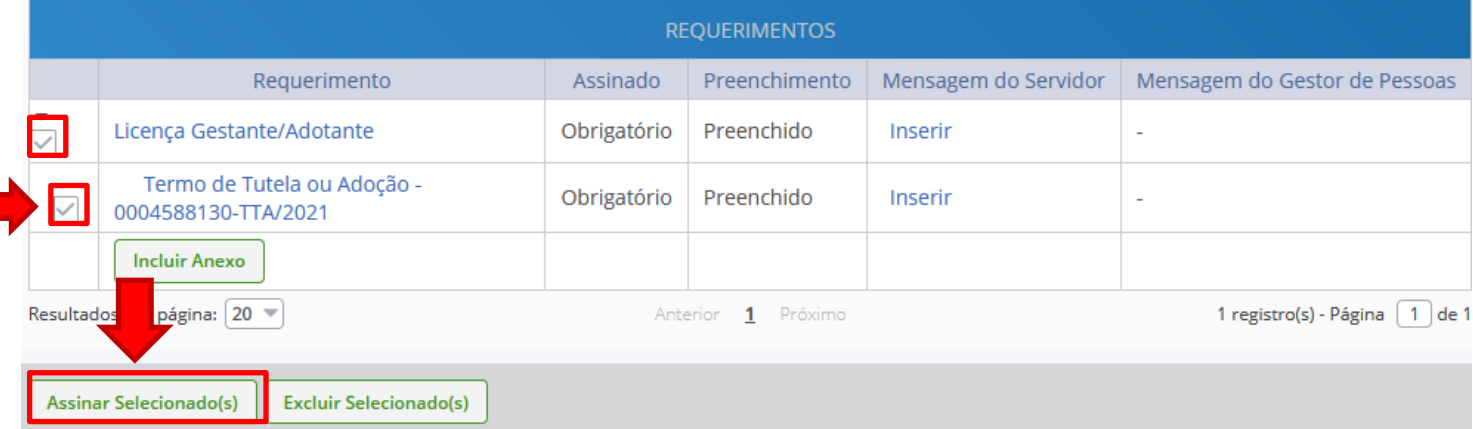

## Digite seu CPF e senha para assinar o(s) documento(s).

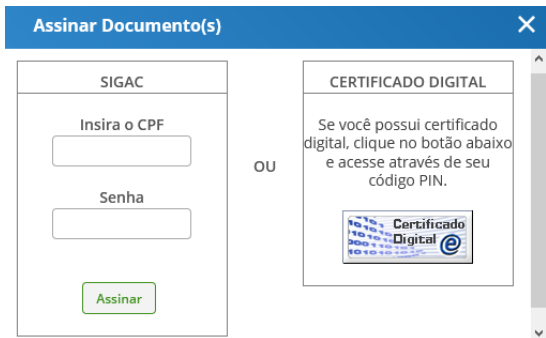

Servidores que possuem Certificado Digital podem realizar o login utilizando o token.

> PRÓ-REITORIA DE GESTÃO DE PESSOAS

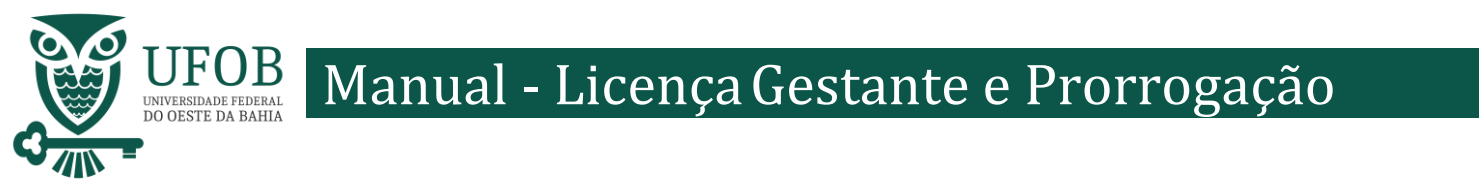

Registre Ciência, selecionando o campo adqueado. Clique em "Envie para Análise" para encaminhar o requerimento para unidade de Gestão de Pessoas analisar.

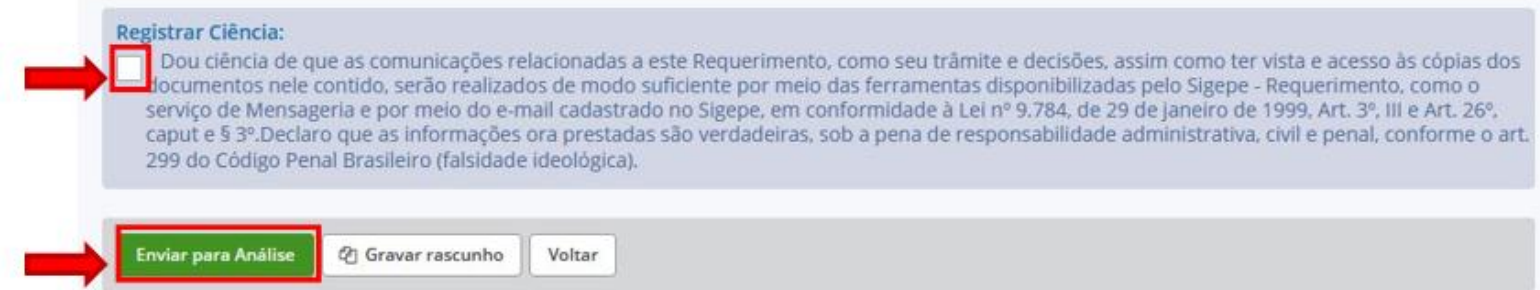

Orientações:

Caso a servidora tenha interesse em cadastrar o dependente para fins de acompanhamento de pessoa da família, para dedução de imposto de renda, vinculação ao plano de saúde, auxílio natalidade e/ou assistência pré-escolar, deve-se utilizar o requerimento próprio para o cadastro de dependente via SIGEPE.

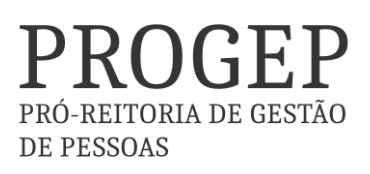